# INBETRIEBNAHME

### Vorbereitung:

- Arduino Code von GitHub Herunterladen
	- o [Smarter\\_Rauchmelder.ino](https://github.com/danielehlers/der-smarte-rauchmelder/tree/main/Software/Arduino)
- Bibliotheken in Arduino IDE einbinden
	- o FastLED (by Daniel Garcia)
	- o PubSubClient (by Nick O'Leary)
	- o WiFiManager (by tablatronix)
- Node-RED auf dem Rechner Installieren, wenn nicht schon vorhanden.
	- o <https://nodered.org/docs/getting-started/local>
- Node-RED Flow herunterladen und importieren.
	- o Smarter Rachmelder flows.json
- Folgende Paletten in Node-RED Instanz einbinden zur erfolgreichen Verwendung:
	- o node-red-contrib-deduplicate
	- o node-red-node-pushover
- Das Handy mit dem WLAN "Smarter Rauchmelder" verbinden. Den Browser starten und folgende IP eingeben "192.168.4.1", um den Microkontroller mit dem WLAN zu verbinden.

## Installation und Bedienung

- Schließen Sie den Akku an das Batterie-Schild an, um die Inbetriebnahme des Smarten Rauchmelders zu starten.
- Sobald der Smarte Rauchmelder mit dem Akku verbunden ist, leuchten die LEDs für eine kurze Zeit rot auf.
- Der Smarte Rauchmelder ist nun im Betriebsmodus und löst bei einer bestimmten Menge an Rauch den Alarm aus.
- Durch das Betätigen des Buttons von mindestens 5 Sekunden wird der Smarte Rauchmelder ausgeschaltet, so dass der Rauchmelder den Alarm nicht mehr auslöst.
- Beim erneuten Betätigen des Buttons von 5 Sekunden, ist der Smarte Rauchmelder wieder im Betriebsmodus.

### Den Smarten Rauchmelder testen

Den Auslösewert im heruntergeladenen Code von 300 auf 100 setzen und wieder auf den Microcontroller aufspielen. Danach zum Testen Rauch erzeugen damit der Rauchmelder losgeht.

### Installation des Benachrichtigungssystems

Um eine Push-Benachrichtigung als Warnmeldung zu erhalten, muss eine Verbindung zu Pushover hergestellt werden.

- Ein Konto bei Pushover erstellen.
	- o [https://pushover.net](https://pushover.net/)
	- o Pushover ist 30 Tage Kostenlos nutzbar. Nach den 30 Tagen kostet Pushover für Einzelpersonen pro Plattform 4.99 USD.
- Nach dem erfolgreichen Login muss eine API-Token erstellt werden.

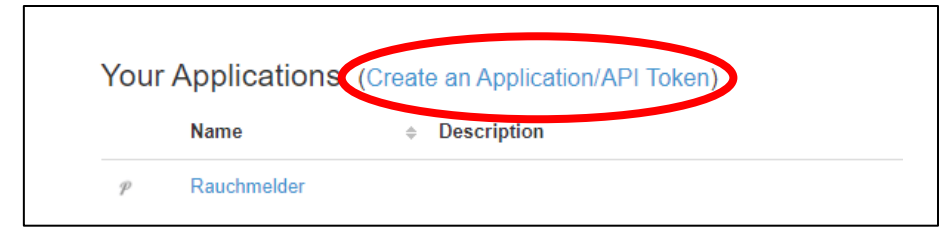

*Abbildung 1: Auf der Pushover Startseite ganz unten zu finden.*

• Die Pushover-App aus dem Play Store oder App Store laden und sich anmelden, um das Gerät in Pushover hinzuzufügen.

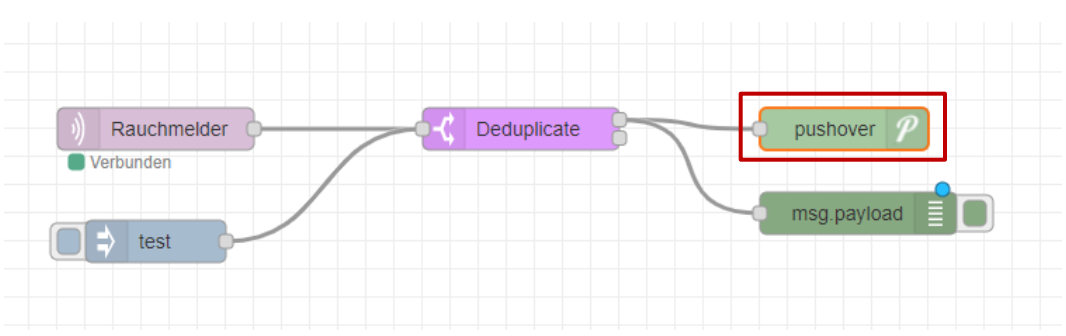

• Pushover Node-Eistellungen überarbeiten.

*Abbildung 2: Pushover Node*

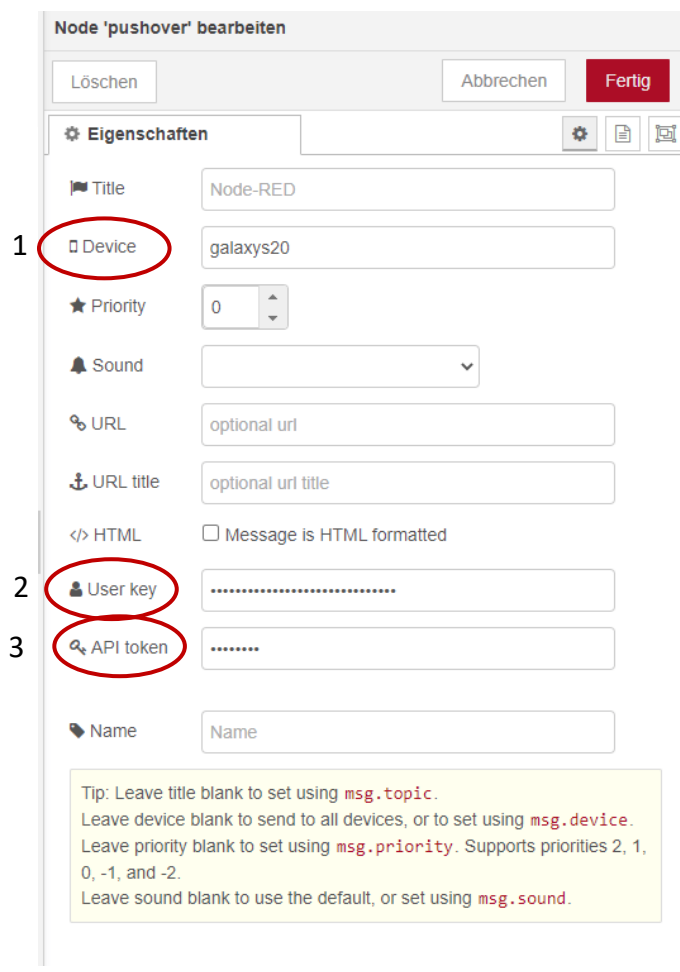

*Abbildung 3: Pushover Node-Einstellungen*

#### 1. Das hinzugefügte Geräte angeben.

Your Devices (Add Phone, Tablet, or Desktop) (View Your Licenses)

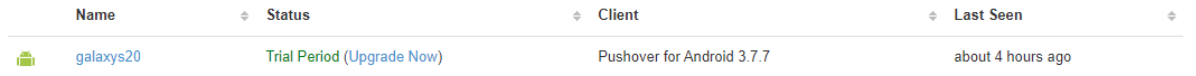

*Abbildung 4: Geräteliste*

#### 2. Den User Key von der Pushover Startseite hinzufügen.

#### Your User Key

```
To receive notifications from a Pushover-powered application, service, or website, just
supply your user key:
```
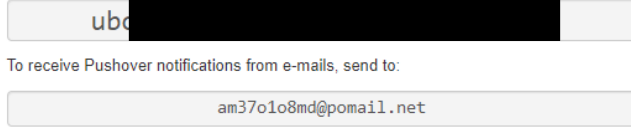

*Abbildung 5: Auf der Pushover Startseite oben rechts zu finden.*

3. Den zuvor erstellten API-Token einfügen.